### [חלקים](#page-1-0) [ופקדים](#page-1-0)

הפריטים הכלולים בערכה סקירה כללית של המוצר נוריות LED לחיווי: טעינה ומצב כיצד לאפס את 200 Sprocket טיפול ב200- Sprocket HP

#### [צעדים](#page-4-0) [ראשונים](#page-4-0)

התקנת האפליקציה לנייד טעינת נייר טעינת הסוללה והפעלה/כיבוי צימוד מכשיר נייד עם 200 Sprocket HP

## [מידע](#page-7-0) על [בטיחות](#page-7-0)

[מפרט](#page-7-1) [פתרון](#page-6-0) [בעיות](#page-6-0)

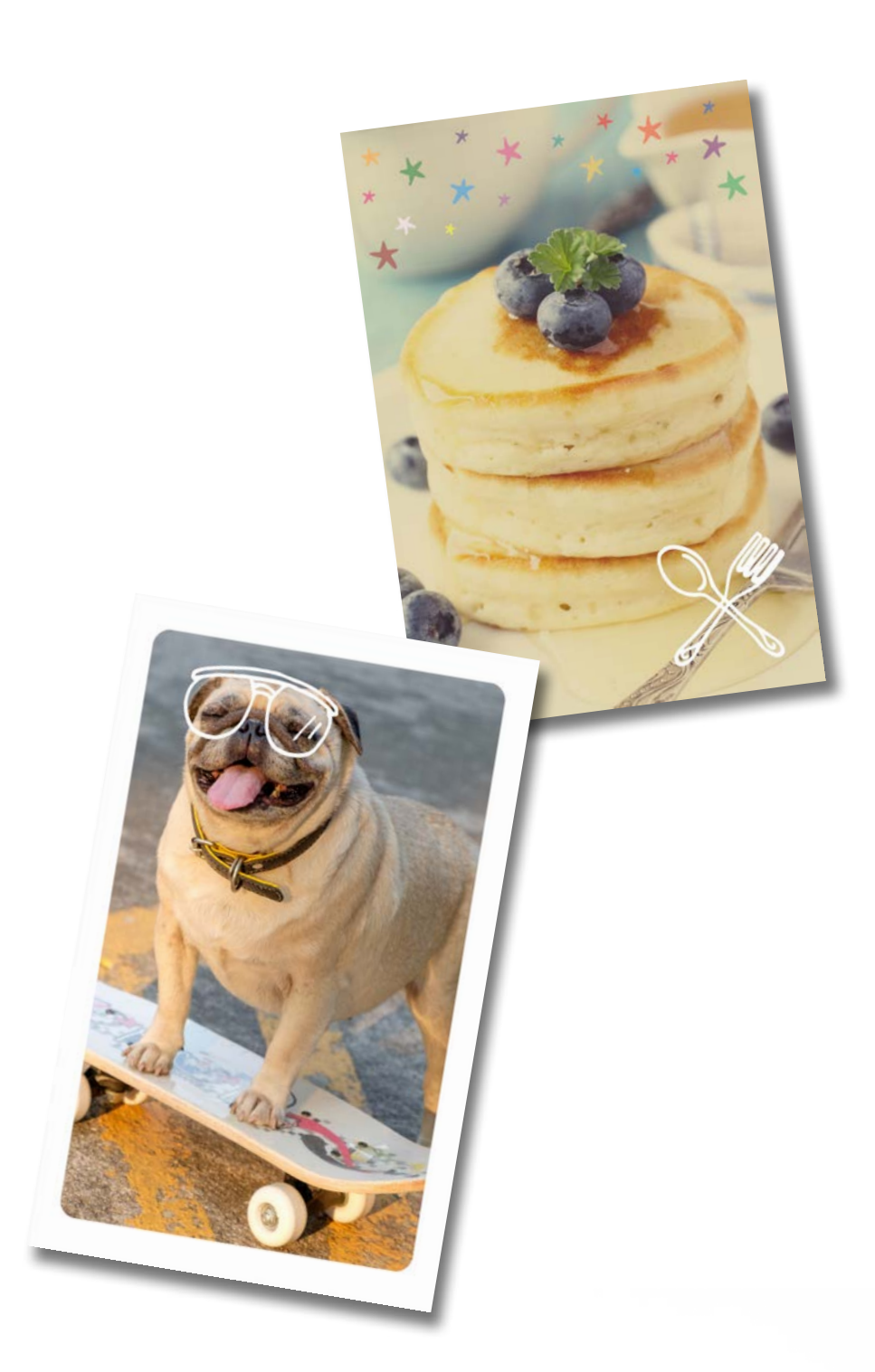

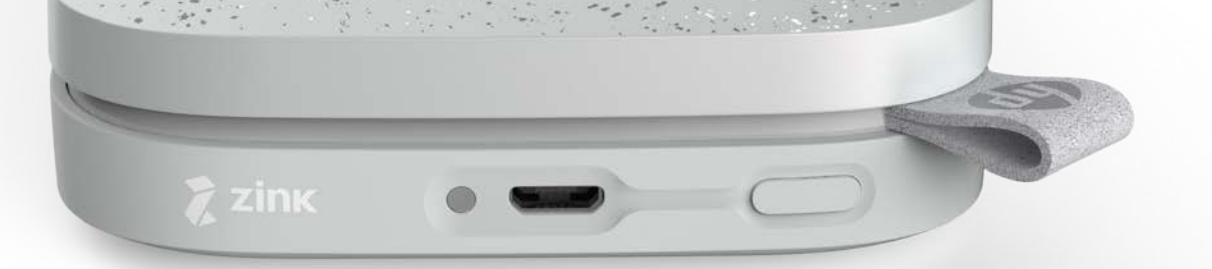

הדפס, סרוק וחיה מחדש את הזיכרונות בעזרת 200 Sprocket HP!

המידע המובא כאן כפוף לשינויים ללא הודעה מוקדמת. © Copyright 2018 HP Development Company, L.P.

# HP Sprocket 200 Printer

## <span id="page-1-0"></span>הפריטים הכלולים בערכה

HP Sprocket 200 מדפסת הוראות התקנה נייר צילום Sprocket HP( 10 גיליונות( כבל USB לטעינה מידע בנושא תקינה

## סקירה כללית של המוצר

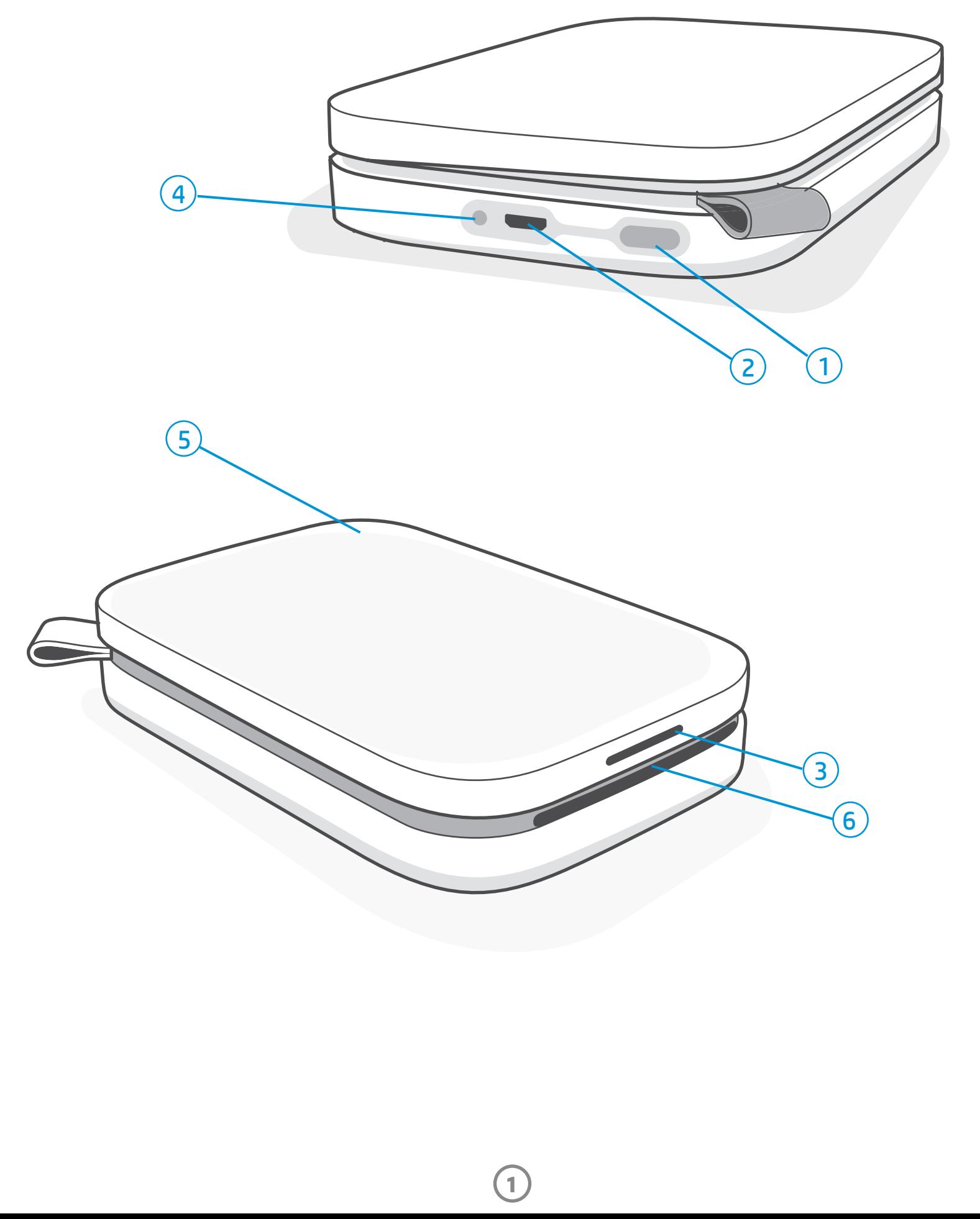

- .1 לחצן הפעלה/כיבוי
- .2 יציאת USB-Micro לטעינה
	- .3 נורית LED לחיווי מצב
	- .4 נורית LED לחיווי טעינה
		- .5 מכסה נייר
		- .6 חריץ יציאת נייר

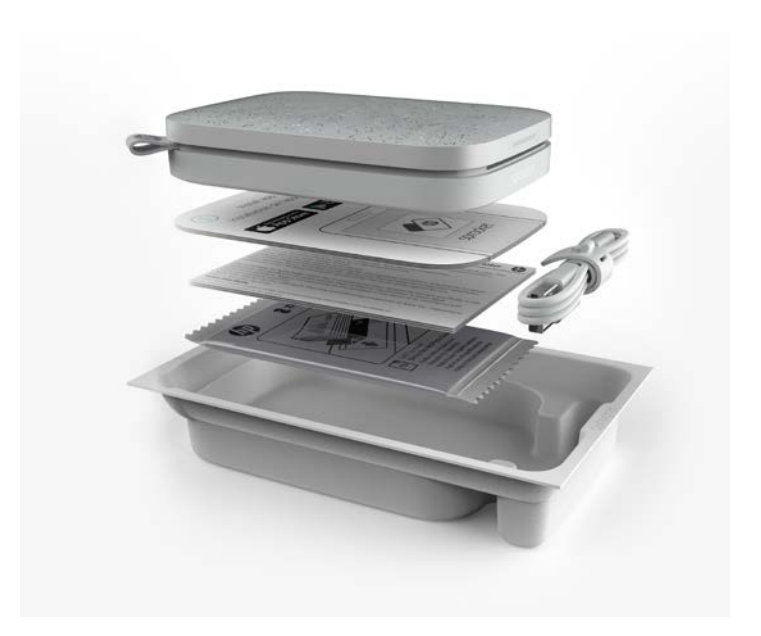

# חלקים ופקדים

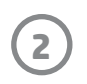

## נורית LED לחיווי טעינה

#### LED טעינה: כבל ה-USB אינו מחובר

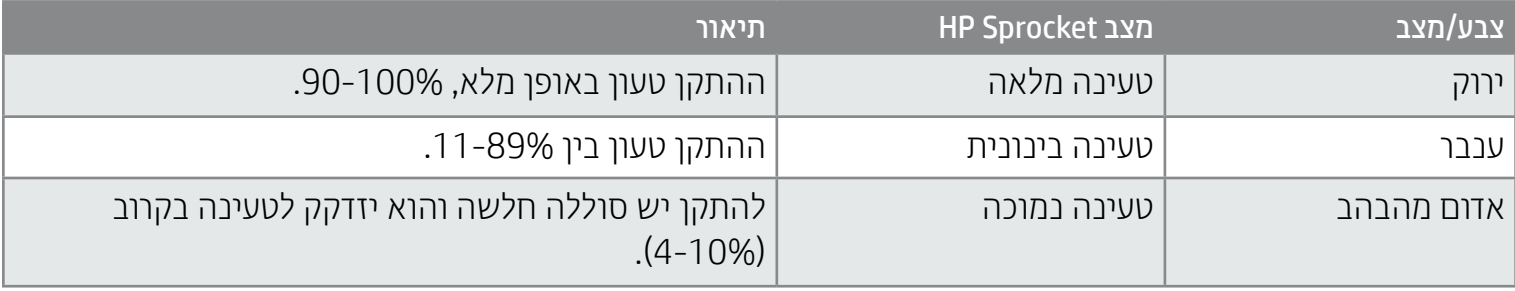

#### LED טעינה: כבל ה-USB מחובר

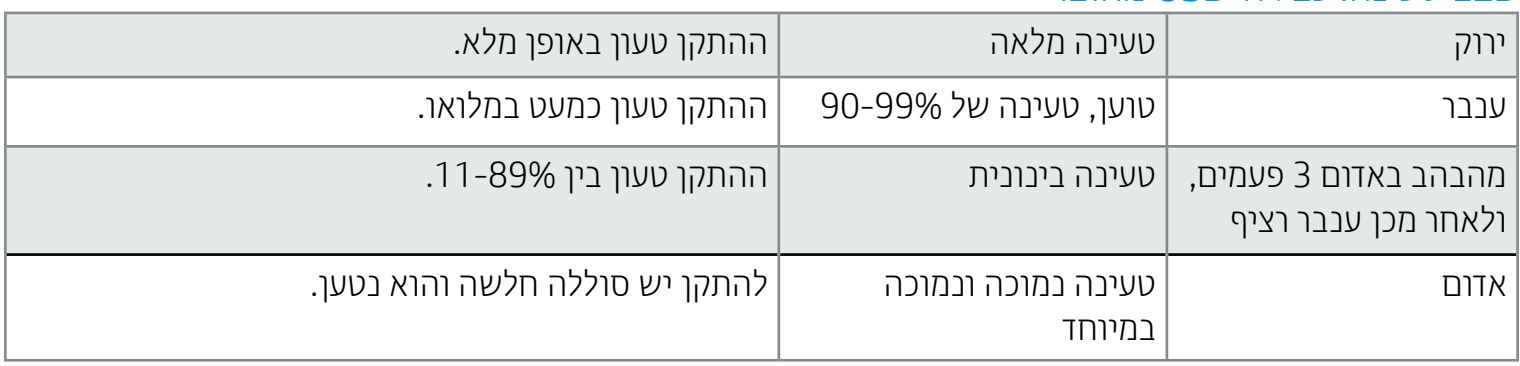

## נורית LED לחיווי מצב

צבע האור של נורית חיווי המצב ניתן להתאמה אישית באפליקציית sprocket. צבע ברירת המחדל הוא לבן, כפי שמופיע בטבלה זו.

אם כבל ה-USB אינו מחובר וסוללת המדפסת שלך חלשה במיוחד (טעינה של 1-3%), **נורית המצב** תכבה, לא תוכל להדפיס והמדפסת לא תגיב. נורית הטעינה תמשיך להבהב באדום. טען את המדפסת בהקדם האפשרי.

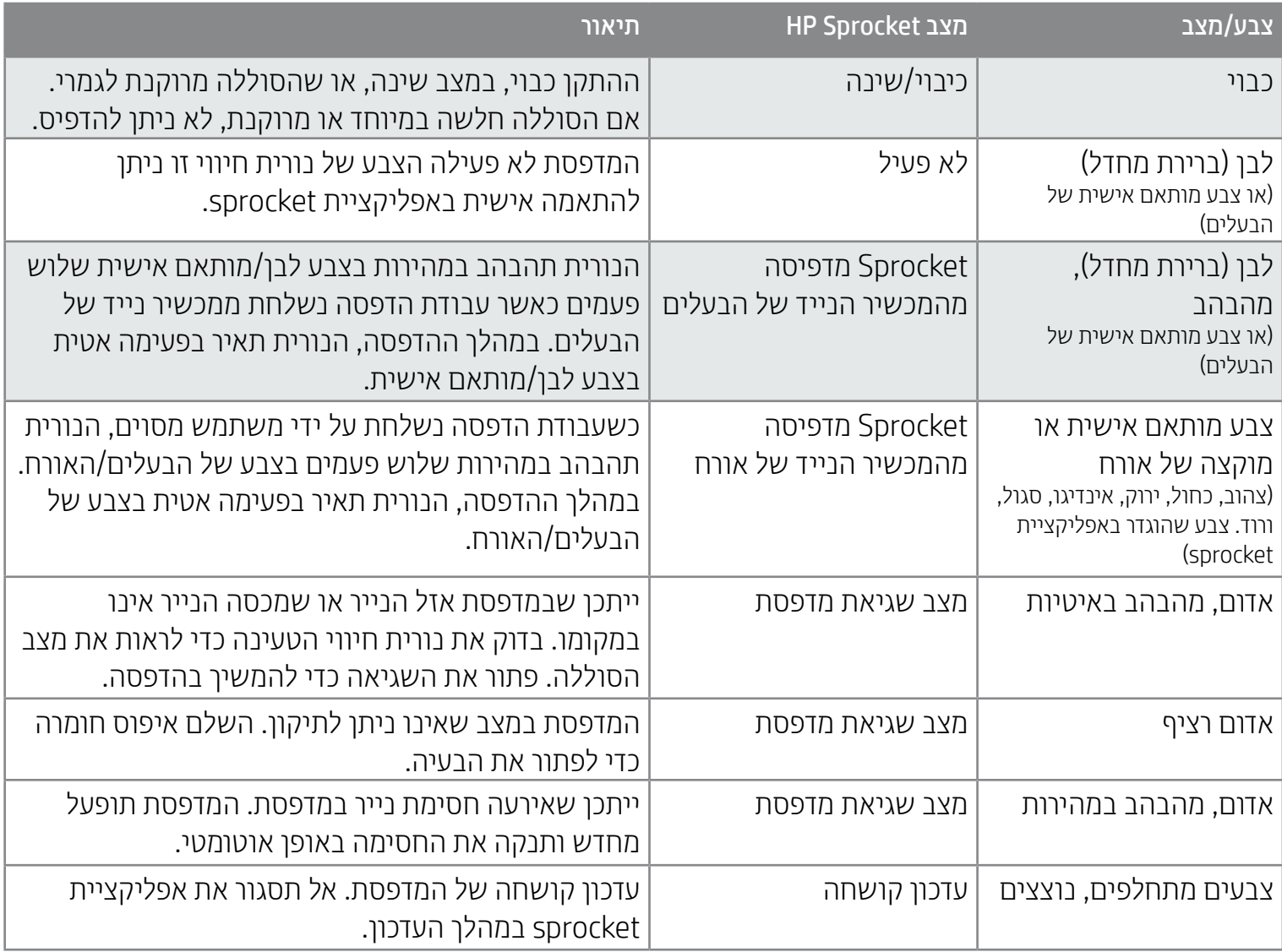

אפליקציית sprocket תתריע בפניך על מצבי שגיאה שונים באמצעות הודעות בתוך האפליקציה. בצע את הנחיות האפליקציה כדי לפתור בעיות.

לקבלת עזרה נוספת בנושאים ספציפיים, ראה 'פתרון בעיות ושאלות נפוצות' במסמך זה או באתר התמיכה של HP.

**3**

## **מה אם Sprocket HP שלי אינה מגיבה או לא מתחברת למכשיר הנייד שלי?**

אם אתה מתקשה להתחבר או שנתקלת בבעיות אחרות, אפס את ההתקן. הסר את מכסה הנייר ולחץ לחיצה ממושכת על הלחצן הקטן שליד מגש הנייר עד שהמדפסת תכבה. הפעל מחדש את ההתקן.

### טיפול ב200- Sprocket HP

אם המדפסת אינה מגיבה או שהיא לא מתחברת למכשיר הנייד שלך, נסה לבצע איפוס חומרה. הסר את מכסה הנייר ולחץ לחיצה ממושכת על הלחצן העגול הקטן שליד מגש הנייר עד שהמדפסת תכבה. המדפסת תופעל מחדש באופן אוטומטי. בעת השלמת איפוס חומרה, ההגדרות האישיות שלך לא יאופסו (שם מותאם אישית, צבע מותאם אישית וכו').

- הסר טביעות אצבעות, אבק ולכלוך מהמדפסת באמצעות מטלית מיקרופייבר יבשה.
	- השאר את מכסה הנייר במקומו כדי למנוע חדירת אבק ולכלוך לנתיב הנייר.
- עדכן את קושחת המדפסת. ודא שההתקן הנייד שלך מחובר לאינטרנט ואז פתח את אפליקציית Sprocket HP. אם קיים עדכון קושחה זמין, יופיע מסך עדכון קושחה. פעל על-פי ההנחיות שעל המסך כדי להשלים את העדכון. עליך לטעון את המדפסת שלך עד 25% או יותר לפני עדכון קושחה.
	- ודא שאפליקציית sprocket שלך מעודכנת. אם לא הגדרת את האפליקציה לנייד שלך לעדכון אוטומטי, עבור לחנות האפליקציות המתאימה וודא שמותקנת הגרסה האחרונה.

ישנן שתי דרכים שאתה עשוי להזדקק להן כדי לאפס את מדפסת sprocket.

#### איפוס חומרה

## כיצד לאפס את 200 Sprocket

#### איפוס להגדרות היצרן

אם עליך לחזור להגדרות ברירת המחדל של היצרן או שאתה מעוניין להעניק את sprocket שלך כמתנה למישהו אחר, בצע איפוס להגדרות היצרן. איפוס להגדרות היצרן שימושי גם אם הפרטיות מופעלת עבור המכשיר הנייד שלך והמכשיר אבד. ביצוע איפוס להגדרות היצרן יאפשר חיבור טלפון חדש. לפני שתשלים איפוס להגדרות היצרן, עדכן את קושחת המדפסת שלך.

#### ניתן להפעיל איפוס להגדרות היצרן מאפליקציית sprocket או על ידי ביצוע השלבים הבאים. ניתן להשלים איפוס להגדרות היצרן רק כאשר כבל ה-USB של הטעינה אינו מחובר למדפסת.

- .1 לחץ על לחצן ההפעלה/כיבוי למשך כ7- שניות בסך הכל. לאחר 3 שניות, נורית ה-LED של המצב תיכבה כדי לציין שהמדפסת מבצעת כיבוי; המשך ללחוץ על לחצן ההפעלה/כיבוי עד שנוריות ה-LED יתחילו להבהב.
	- .2 שחרר את לחצן ההפעלה/כיבוי. נוריות ה-LED ימשיכו להבהב למשך כ6- שניות.
	- .3 בזמן שנוריות ה-LED מהבהבות, לחץ ושחרר את לחצן ההפעלה/כיבוי. ההתקן יישאר כבוי עד שתפעיל אותו שוב.
- .4 הפעל; המדפסת תאופס להגדרות היצרן. לאחר איפוס להגדרות היצרן, כל ההגדרות מאופסות לברירות המחדל של היצרן )שם מותאם אישית, צבע נורית LED, זמן לשינה, כיבוי אוטומטי וכו'(

אם אתה מחליט שאינך רוצה לאפס את המדפסת לברירות המחדל של היצרן, תוכל להפסיק את האיפוס באמצע. בזמן שנוריות ה-LED מהבהבות, אין ללחוץ על לחצן ההפעלה/כיבוי כפי שהונחית בשלב שלוש לעיל. פעולה זו תבטל גם את האיפוס להגדרות היצרן.

אם ברצונך לבצע צימוד חוזר עם ההתקן לאחר איפוס להגדרות היצרן, הקפד גם לבקש "לשכוח" את ההתקן שלך ברשימת ההתקנים המצומדים של מערכת ההפעלה. לאחר מכן, צמד מחדש.

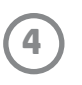

## <span id="page-4-0"></span>התקנת האפליקציה לנייד

כדי להשתמש ב200- Sprocket HP עם המכשיר הנייד שלך, עליך להוריד את אפליקציית sprocket הנלווית של HP מחנות RStore App או מ-™Google Play (או מחנות האפליקציות המקומית שלך). להורדת אפליקציית sprocket בקר בכתובת hpsprocket.com/start. שם תופנה אל חנות האפליקציות המתאימה להתקן שלך.

- אפליקציית sprocket נתמכת על-ידי מכשירי TMAndroid עם מערכת ההפעלה 4.4v ואילך ותואמת ל-X iPhone, ,iPhone 6 ,iPhone 6s Plus ,iPhone 6s ,iPhone SE ,iPhone 7 Plus ,iPhone 7 ,iPhone 8 Plus ,iPhone 8 iPad ,iPhone 5c ,iPhone 5s ,iPhone 6 Plus (דור שישי), iPad Pro (נדור שני), 12.9 iPad Pro ו-12.9 Arc ,iPad Air 2 ,)ראשון דור' )אינץ 12.9 iPad Pro ,'אינץ 9.7 iPad Pro ,)חמישי דור )iPad ,'אינץ 10.5 iPad Pro )שישי דור )iPod touch ,)רביעי דור )iPad ,iPad mini 4 ,iPad mini 3 ,iPad mini 2 ,iPad Air
- כדי להפעיל את מדפסת Sprocket HP עם המכשיר הנייד שלך, עליך להתקין את אפליקציית sprocket הנלווית.
	- אם התקנת בעבר את אפליקציית Sprocket HP, תוכל לגשת להוראות ההתקנה עבור 200 Sprocket HP בתפריט 'עזרה וכיצד לבצע'.

השתמש רק בנייר צילום Sprocket HP בגודל 3 x 2 אינץ' )7.6 x 5 ס"מ( עם 200 Sprocket HP. באפשרותך לרכוש נייר נוסף מתוך אפליקציית sprocket על ידי הקשה על "קנה נייר" בתפריט הראשי, או מהכתובת hpsprocket.com/start.

- .1 הסר את מכסה הנייר על ידי הרמתו. פעולה זו תגרום לשחרור המכסה ותאפשר לך להרים את מכסה הנייר כדי לטעון נייר. המכסה מחובר באמצעות מגנטים.
	- .2 פתח אריזה של נייר צילום Sprocket HP( 10 גיליונות(. ודא שכרטיס איכות ההדפסה הכחול המצורף )שכונה בעבר נמצא בתחתית הערימה כאשר הברקודים (Smartsheet® והלוגו של HP פונים כלפי מטה. הנח את נייר הצילום מעל ה-RSmartsheet כאשר הסמלים של HP פונים מטה. הצד המבריק של הנייר אמור לפנות כלפי מעלה במגש.
	- .3 שים את הנייר ואת כרטיס איכות הנייר במגש הזנת הנייר.
		- .4 החזר את מכסה הנייר כדי להשלים את טעינת נייר. אתה תרגיש כיצד המגנטים מצמידים את המכסה למקומו.

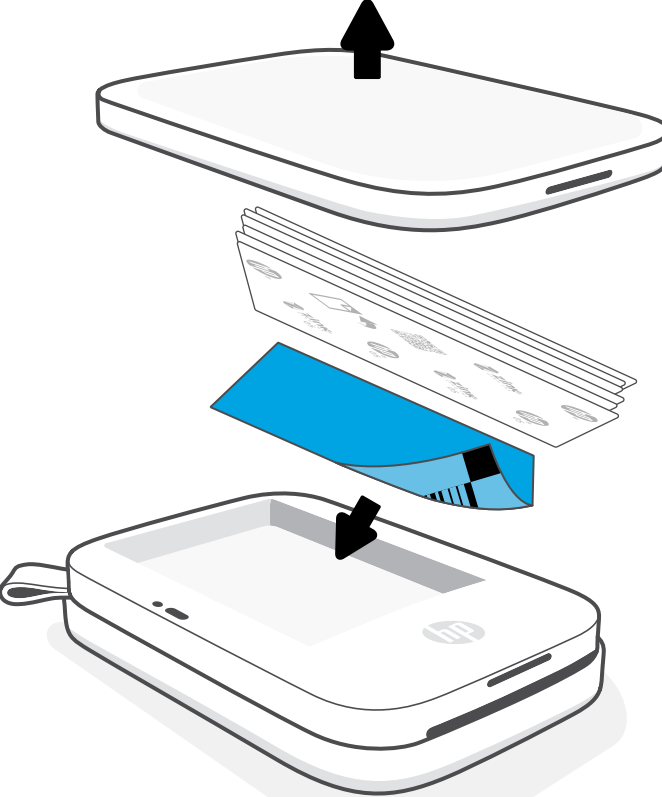

Apple, הסמל של iPhone, Apple, iPhone, Apple, הם סימנים מסחריים של חברת .Apple והכ אחה בארה"ב ובארצות אחרות. App Store הוא סימן שירות של .Inc Apple הוא סימן שירות של .IPod touch ו-Apple ה Android ו-Play Google הם סימנים מסחריים של .Inc Google. Google והלוגו של Google הם סימנים מסחריים רשומים של .Inc Google.

#### טעינת נייר

## איזה גודל נייר עליי לרכוש עבור Sprocket HP שלי?

הקפד להשתמש בנייר צילום מקורי של Sprocket HP. תוכל לרכוש נייר צילום Sprocket HP מקורי מתוך האפליקציה או אצל משווקים אחרים.

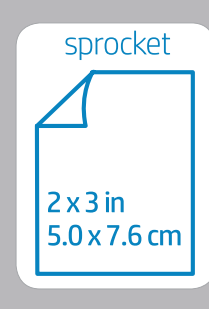

#### **שימוש בכרטיס איכות ההדפסה:**

טען את כרטיס איכות ההדפסה )לשעבר RSmartsheet )עם כל חבילת נייר חדשה. בכל אריזת רדיד אלומיניום כלול כרטיס צבעוני; הכרטיס מיוצר במיוחד כדי להכין את המדפסת לנייר שבחבילה זו. כרטיס איכות ההדפסה מנקה ומכייל את המדפסת עבור חבילת הנייר שבה הוא נכלל. הכרטיס יעבור אוטומטית דרך מדפסת 200 Sprocket HP כאשר תשלח את ההדפסה הראשונה שלך לאחר טעינת נייר.

אם הבחנת בבעיות של איכות הדפסה, טען שוב את הכרטיס הצבעוני. השלך את הכרטיס הצבעוני אחרי שהדפסת על כל עשרת הגיליונות שבאריזת רדיד האלומיניום. תקבל כרטיס איכות הדפסה חדש עבור חבילת הנייר הבאה שתטען.

## צעדים ראשונים

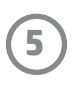

### טעינת הסוללה והפעלה/כיבויה

- .1 כדי לטעון, הכנס את כבל ה-USB-Micro המשמש לטעינה לתוך .HP Sprocket 200-ה
	- .2 חבר את כבל ה-USB-Micro למקור חשמל.
- .3 לאחר החיבור, נורית ה-LED לחיווי מצב הטעינה תידלק לציין שמתבצעת טעינה. ראה "נוריות LED לחיווי: טעינה ומצב" לקבלת מידע נוסף.
- .4 כדי לטעון באופן מלא, אפשר להתקן לטעון עד שצבעה של נורית חיווי הטעינה יהפוך לירוק.
- .5 הפעל את ההתקן על-ידי לחיצה על לחצן ההפעלה עד שנורית חיווי המצב תידלק ותאיר בצבע לבן רציף (ברירת מחדל) או בצבע המותאם אישית. ניתן להפעיל את המדפסת גם על-ידי חיבור כבל ה-USB למקור חשמל.
	- .6 כבה את ההתקן על ידי לחיצה על לחצן ההפעלה עד שנורית חיווי התצר חררה
		- שימוש ממושך במהלך הטעינה יאט את מהירות הטעינה.
		- חבר את כבל ה-USB-Micro למקור חשמל המסוגל לספק A/1Vdc.5
- אל תכניס יותר מאריזה אחת של נייר צילום HP Sprocket (10 גיליונות ועוד בתוספת כרטיס איכות הצבע) להתקן בכל רגע נתון כדי להימנע מחסימות נייר או משגיאות הדפסה.
	- השתמש רק בנייר צילום Sprocket HP בגודל 3 x 2 אינץ' )7.6 x 5 ס"מ( עם ההתקן כדי להימנע מחסימות נייר ותקלות. תוכל לרכוש נייר נוסף דרך אפליקציית sprocket, על-ידי לחיצה על "קניית נייר" בתפריט הראשי.
		- במקרה של חסימת נייר אל תמשוך את הנייר. במקום זאת כבה את ההתקן ואז הפעל אותו שוב כדי שהנייר ייצא באופן אוטומטי.
			- אין למשוך את הנייר אל מחוץ להתקן במהלך הדפסה.
			- במקרה של הצטברות נוזלים שדלפו או לחות על צילום, נגב אותם בהקדם האפשרי כדי למנוע פגיעה בצבע.
				- להשגת איכות הדפסה מיטבית הקפד שנייר הצילום יישאר נקי וללא קיפולים או פגמים.

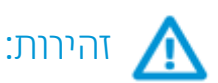

- .1 לחץ לחיצה ממושכת על לחצן ההפעלה עד שנורית חיווי המצב תאיר בצבע לבן לציון הפעלה מלאה.
- .2 ודא שאפשרות ה-Bluetooth מופעלת בהתקן הנייד או במחשב הלוח שלך, ואז פתח את אפליקציית sprocket. בפינה השמאלית העליונה, בחר בתפריט  $\overline{-}$ הראשי
- .3 הקש על **sprocket** ולאחר מכן על **מדפסות** כדי לצמד בין המדפסת לבין ההתקן הנייד או מחשב הלוח. הודעה מוקפצת תפנה אותך אל ה**הגדרות** של Android™ כדי לצמד את המדפסת. בחר את המדפסת מתוך רשימת ההתקנים הזמינים.

### צימוד מכשיר נייד עם 200 Sprocket HP

#### עיין במדריך למשתמש של HP Sprocket כדי לקבל מידע נוסף על השימוש באפליקציית sprocket ועל כל התכונות המלהיבות הזמינות במדפסת שלך!

צמד במהירות ובקלות עם 200 Sprocket HP על ידי ביצוע הוראות ההתקנה שבתוך האפליקציה. בעת הפעלה ראשונה של אפליקציית sprocket, בחר באפשרות "התקנה". **ההנחיות שבאפליקציה יסייעו לך לצמד בקלות עם המכשיר הנייד שלך מתוך האפליקציה**. ניתן לגשת להוראות ההתקנה בכל עת גם מהתפריט 'עזרה וכיצד תעשה זאת'. לאחר שהתחברת בהצלחה, תופיע נקודה ירוקה ליד "sprocket " בתפריט הראשי.

באפשרותך לצמד גם מתפריט מערכת ההפעלה שלך, כאפשרות גיבוי.

#### עבור ™Android

#### עבור RiPhone

- .1 לחץ לחיצה ארוכה, בת 3 שניות, על לחצן ההפעלה/כיבוי, כדי להפעיל את המדפסת. נורית חיווי המצב תאיר בצבע לבן לציון הפעלה מלאה.
- .2 ב-RiPhone, פתח את **Settings**( הגדרות( ולאחר מכן בחר באפשרות **Bluetooth**. הפעל את האפשרות Bluetooth ואז בחר את המדפסת מתוך ההתקנים

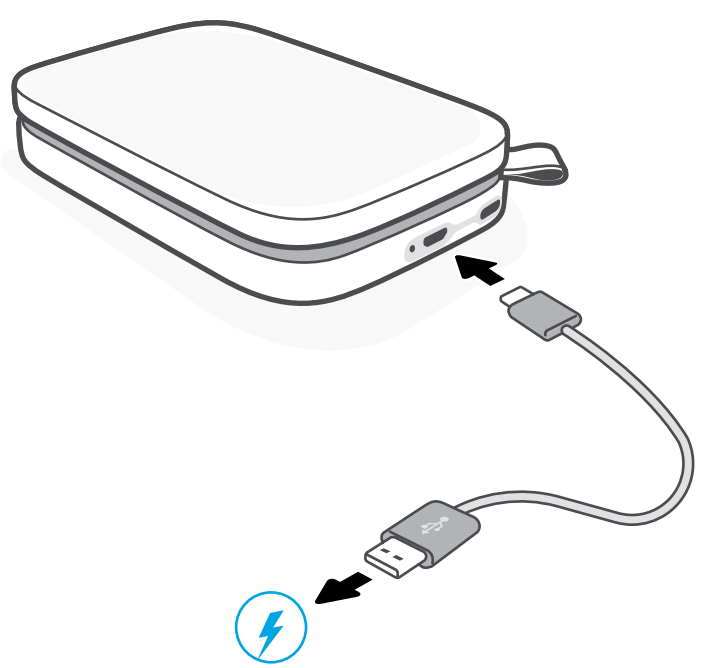

- שברשימה.
	- .3 לאחר מכן הפעל את אפליקציית sprocket.
	- אם תנסה להדפיס צילום ללא צימוד עם המדפסת שלך, תופיע הודעת תזכורת.
		- אם ההתקן הנייד והמדפסת שלך אינם מזווגים, נסה לאפס את המדפסת.

## <span id="page-6-0"></span>מה אם המדפסת לא מדפיסה?

- הפעל את המדפסת. כברירת מחדל, ההתקן מוגדר לשינה לאחר חמש דקות (ברירת המחדל) ולכיבוי לאחר שעתיים. באפשרותך להתאים את חלונות הזמן לשינה ולכיבוי אוטומטי באפליקציית sprocket של HP במכשיר הנייד שלך. הקש , הקש **sprocket**, ולאחר מכן התאם את הזמנים הרצויים לך.
	- טען את המדפסת. אם נורית חיווי הטעינה מהבהבת באדום, עליך לטעון את המדפסת.
- אשר ש-Bluetooth מופעל ומזווג עם המדפסת שלך. אם כבר בוצע זיווג בין המדפסת וההתקן הנייד שלך, כיבוי ה-Bluetooth והדלקתו מחדש עשויים לפתור את הבעיה.
	- ודא שבמגש ההזנה של ההתקן טעון נייר צילום. טען עד 10 גיליונות של נייר צילום HP Sprocket עם כרטיס איכות ההדפסה הצבעוני של .)HP ZINK™ Smartsheet לשעבר)
		- קרב יותר בין המדפסת וההתקן הנייד. אותות ה-Bluetooth עשויים להיות חלשים כשהמרחק רב.
- עדכן את קושחת המדפסת. ודא שהמכשיר הנייד שלך מחובר לאינטרנט ולאחר מכן פתח את אפליקציית sprocket HP. אם קיים עדכון קושחה זמין, יופיע מסך עדכון קושחה. פעל על-פי ההנחיות שעל המסך כדי להשלים את העדכון. עליך לטעון את המדפסת שלך עד 25% או יותר לפני עדכון קושחה.
- אפס את המדפסת. במדפסת, אתר את לחצן האיפוס העגול מתחת למכסה הנייר ולחץ עליו עד שהמדפסת תכבה. המדפסת תופעל מחדש באופן אוטומטי. אם נורית חיווי המצב אדומה, מומלץ לאפס את המדפסת.

### מה אוכל לעשות כדי לשפר את איכות ההדפסה?

השתמש בהמלצות הבאות וביכולות העריכה של אפליקציית sprocket כדי לשפר את איכות ההדפסה.

- השתמש בנייר צילום מקורי של Sprocket HP.™ ZINK מייצרת נייר צילום מותאם אישית למגוון מדפסות. HP ממליצה על שימוש בנייר צילום Sprocket HP לקבלת תוצאות מיטביות. כדי לרכוש נייר צילום מקורי של HP Sprocket עבור אל hpsprocket.com/start. תוכל לרכוש נייר צילום HP Sprocket מקורי גם אצל משווקים אחרים.
- טען תמיד את כרטיס איכות ההדפסה הכחול של HP( לשעבר Smartsheet™ ZINK )מאותה חבילה של נייר **צילום שנמצא כעת במדפסת.** טען את הכרטיס הכחול במגש הנייר כאשר הברקוד פונה כלפי מטה ונייר הצילום עם הסמלים של HP פונה כלפי מעלה. כל כרטיס כחול מכויל במיוחד כדי לקבל את איכות ההדפסה הטובה ביותר עבור חבילת נייר צילום ספציפית זו )10 גיליונות(. שימוש בכרטיס כחול מחבילות נייר אחרות עשוי שלא לספק תוצאות אידיאליות.
- הנח למדפסת להתקרר מספר דקות בין עבודות ההדפסה. אפליקציית sprocket תתריע בפניך כאשר המדפסת מתקררת ולא תדפיס את התמונה הבאה עד להשגת טמפרטורת נמוכה יותר.
	- אחסן את נייר הצילום במקום קריר ויבש ומנע מגע עם מים. אם נשפכו מים על צילום, נקה אותם בהקדם  $\,\cdot\,$ האפשרי כדי למניע נזק לצילום.
		- עדכן את קושחת המדפסת.

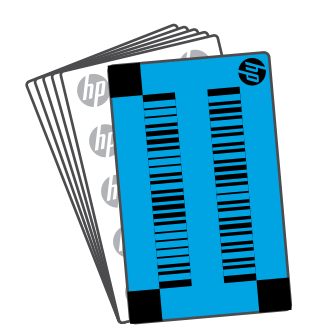

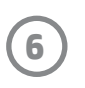

## פתרון בעיות ושאלות נפוצות

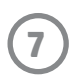

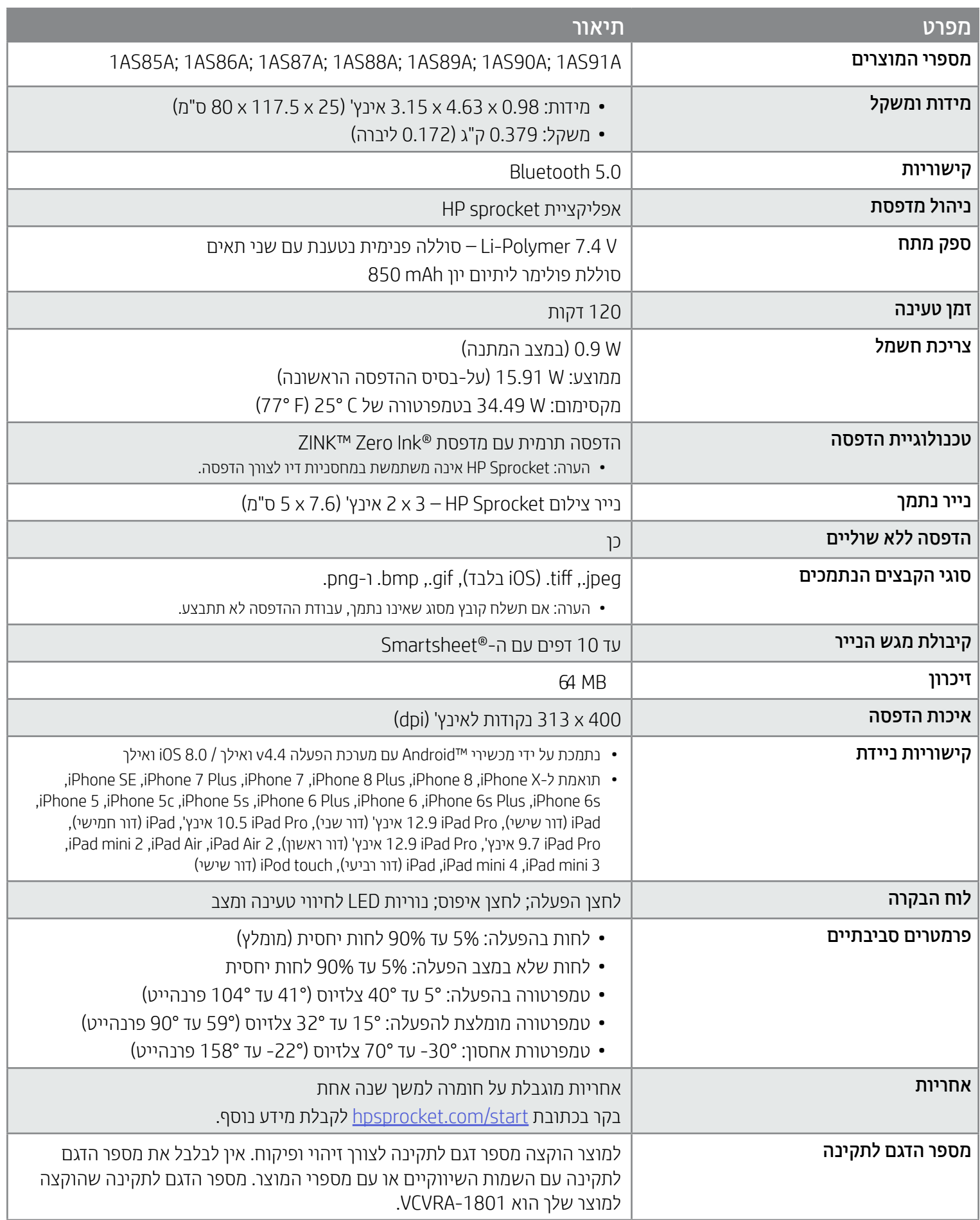

לקבלת הודעות על בטיחות ותקינה עיין בגיליון הנלווה הכלול באריזת המוצר ובהצהרות הבאות.

<span id="page-7-1"></span><span id="page-7-0"></span>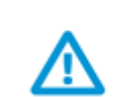

#### בטיחות סוללה

- אל תפרק את המוצר או הסוללה ואל תקצר בין הדקי הסוללה.  $\bullet$ 
	- הימנע ממגע בסוללה פגומה או דולפת.
- כאשר ילדים צעירים משתמשים במוצר, מומלצת השגחה של מבוגר.
	- אין לפרק, להכות, להפעיל לחץ או להעלות באש.
- אין להשתמש במדפסת כאשר סוללת המוצר נפוחה וגורמת להתרחבות של המוצר.
	- הרחק את המוצר מטמפרטורות גבוהות ולחות.  $\bullet$

## מידע על בטיחות

## מפרט

#### תוכנית מיחזור

 ,iPhone 5s ,iPhone 6 Plus ,iPhone 6 ,iPhone 6s Plus ,iPhone 6s ,iPhone SE ,iPhone 7 Plus ,iPhone 7 ,iPhone 8 Plus ,iPhone 8 ,iPhone X-ל מיועד iPad Pro ,iPhone 5c (דור שישי), 12.9 iPad Pro אינץ' (דור שני), 10.5 iPad Pro (דור סומישי), 9.7 iPad Pro (דור ש (דור רביעי), iPod touch ,(דור רביעי )iPad ,iPad mini 4 ,iPad mini 3 ,iPad mini 2 ,iPad Air ,iPad Air 2 (דור אשון)

HP מציעה מספר הולך וגדל של תוכניות החזרת מוצרים ומיחזור במדינות/אזורים רבים ושותפויות עם מספר מרכזי מיחזור מוצרי אלקטרוניקה ברחבי העולם. HP פועלת לשימור משאבים על-ידי מכירה חוזרת של כמה ממוצריה הפופולריים ביותר. לקבלת מידע נוסף אודות מיחזור מוצרי HP, בקר בכתובת: [recycle/com.hp.www](http://www.hp.com/recycle)

App Store הוא סימן שירות של .Android .Apple Inc ו-Google Play הם סימנים מסחריים של .Google Inc ו-Google הם סימנים מסחריים רשומים של .Inc Google.

.נוספים אזורים/ובמדינות ב"בארה הרשומים ,Apple Inc. של מסחריים סימנים הם iPhone-ו ,iPod touch, iPad mini ,iPad Pro ,iPad Air ,iPad ,Apple

.ברישיון משמש .ZINK Holdings LLC בבעלות נמצאים ZINK Trademarks™-ו ZINK Technology™

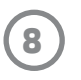

## מידע טכני

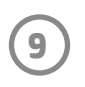

#### #6 Group of products: Thermal printer #6 第六分類: 其他類列印產品

#### Thermal receipt printer, Small format photo printer 包含產品類別: 熱感式印表機, 攜帶型相片印表機

若要存取產品的最新使用指南或手冊,請前往 http://www.hp.com/support 。選取搜尋您的產品, 然後依照畫面上的指示 繼續執行。

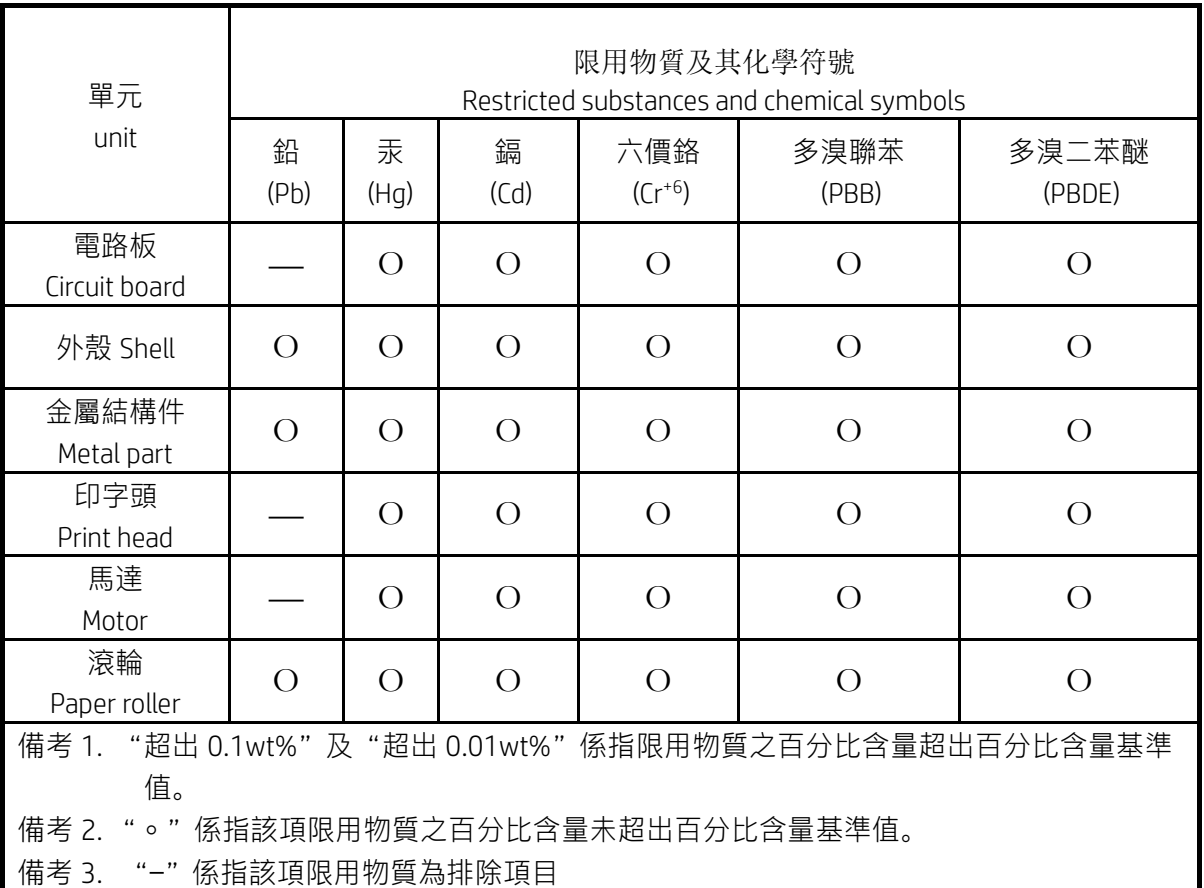

To access the latest user guides or manuals for your product, go to http://www.support.hp.com. Select Find your product, and then follow the on-screen instructions.

低功率射頻電機之使用不得影響飛航安全及干擾合法通信;經發現有干擾現象時,應立即停用,並改善至無干 擾時方得繼續使用。

#### 臺灣無線射頻聲明

低功率電波輻射性電機管理辦法

第十二條

經型式認證合格之低功率射頻電機,非經許可,公司、商號或使用者均不得擅自變更頻率、加大功率或變更設 計之特性及功能。

第十四條

前項合法通信,指依電信法規定作業之無線電通信。低功率射頻電機須忍受合法通信或工業、科學及醫藥用電 波輻射性電機設備之干擾。

この機器は技術基準適合証明又は工事設計認証を受けた無線設備を搭載しています。